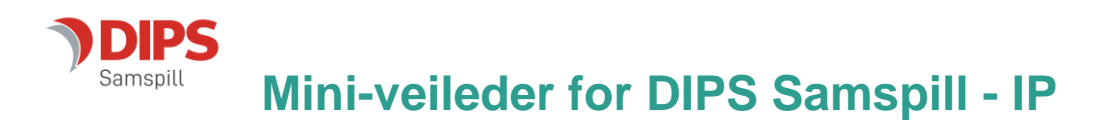

*Velkommen som bruker av DIPS Samspill. I dette dokumentet finner du en kort veiledning som viser deg innlogging og det viktigste om navigering i programmet. Lykke til!* 

## **Innlogging**

Hvis flere alternative innloggingsmetoder er tilgjengelige, velg den du ønsker å bruke.

#### **ID-porten**

Dersom du velger ID-porten, får du tilgang til MinID, BankID, Buypass og Commfides. Velg den du ønsker og følg framgangsmåten beskrevet i skjermbildene.

### **Logg inn med brukernavn og passord**

Passordet er følsomt for små og store bokstaver – pass på at du skriver det riktig.

Engangskoder har begrenset varighet og kan kun benyttes én gang.

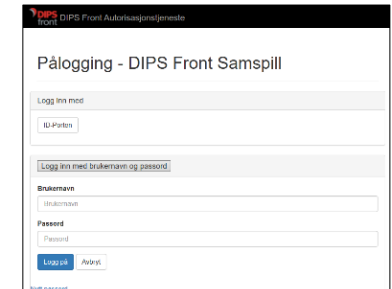

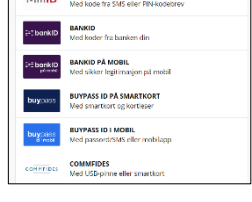

**MIND** 

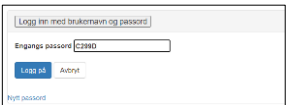

#### **Glemt passord?**

Har du glemt passordet? De ulike påloggingsløsningene tilbyr funksjonalitet for «Glemt passord». Skriv inn nødvendig informasjon og få tilsendt nytt passord på SMS eller Epost.

### **Endre passord**

Ved første gangs pålogging kan du bli bedt om å endre passord. Vær obs på passordreglene nederst i bildet. Husk at du skal starte med å skrive inn sist brukt passord (ikke engangskoden).

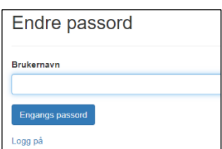

#### **Godta tilgangsavtale**

Ved første gangs innlogging vil du bli bedt om å bekrefte en tilgangsavtale. Les nøye gjennom, og klikk "Ja" dersom du godtar betingelsene. Hvis du ikke gjør det, vil du ikke få tilgang til programmet.

### **Åpne plan (hvis du har tilgang til flere planer)**

Dersom du har tilgang til flere planer, vil du bli bedt om å velge hvilken plan du vil åpne. Hvis du ikke har tilgang til flere planer, kan du se bort fra dette punktet. Her kan du enten søke på planen du vil åpne, eller sette \* i søkefeltet for å vise alle. Hvis du vil søke, skriver du inn fornavn

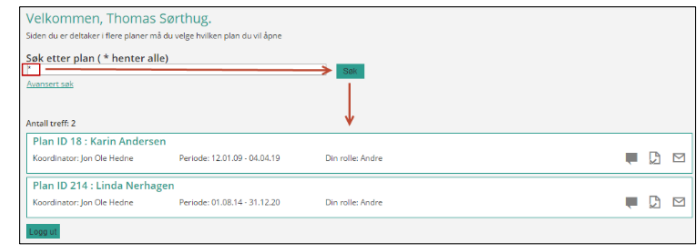

eller etternavn på planeier i boksen og klikker "Søk" eller bruker Enter-tasten på tastaturet.

Du vil nå få opp en oversikt over planer som du har tilgang til. Klikk på navnet til planeieren for å åpne valgt plan.

### **Godta samtykke**

Første gang du logger inn i en bestemt plan, vil du bli bedt om å godta samtykkebetingelsene. Dersom du godtar dette, klikker du "Ja".

Når planeier eller foresatt godtar samtykkebetingelsene, får de andre deltakerne tilgang til planen. Dersom koordinator ved en senere anledning gjør endringer på samtykke, må dette godkjennes på nytt.

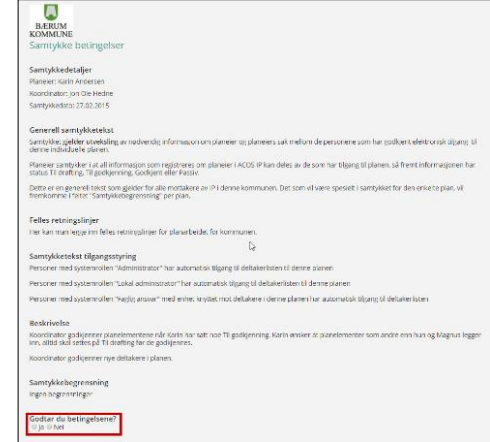

## **Inne i planen**

Når du åpner planen, kommer du til planbildet hvor mesteparten av arbeidet med planen foregår. Foruten informasjon om planeier, vises mål og tiltak og bakgrunns-informasjon, – ressurser og utfordringer. Du kan sortere innholdet på områder. Dersom du vil lese alt i sammenheng, trykker du på «Vis mer» oppe til høyre.

Til høyre for tittelen på hvert planelement står det «Aktiv» på det som har blitt en del av planen, øvrige elementer vil ha status «Kladd» eller «Til drøfting».

For å veksle mellom informasjon om ressurser/utfordringer og mål/tiltak, trykker du på knappene under navnet på planeier:

Når du kommer inn i bildet vises planelementer for «Alle områder».

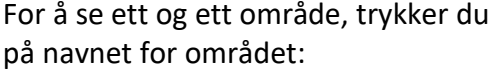

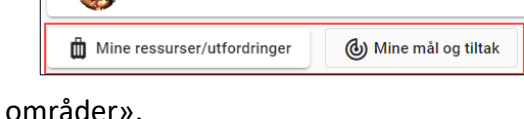

Bolig/hjem og dagligliv

Linda Nerhagen

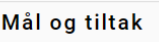

Under «Mål og tiltak» vises en oversikt over alle hovedmål, delmål og tiltak i planen. Som deltaker i planen har du lesetilgang til alt med status «Til drøfting» eller «Aktiv» og du kan selv opprette nye mål og tiltak eller tilføye elementer til de som ligger der fra før.

Hvert planelement har en meny, symbolisert med tre loddrette prikker. Til høyre ser du menyen tilhørende et aktivt hovedmål.

Innholdet i menyen vil variere og avhenger av hvilken type element det er, hvilken status elementet har og hvilken tilgang du har til elementet.

Du oppretter et nytt hovedmål ved å trykke på det store blå ikonet nederst i bildet:

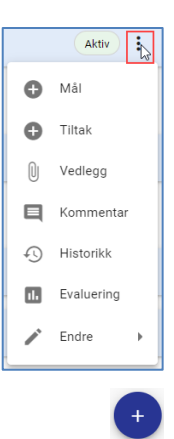

 $\mathbf{a}$ Jon Ol

 $\mathbb{R}^{\mathbb{N}}$ 

 $\hat{C}$  Visime

 $\overline{\mathrm{Atm}}\left(\begin{array}{cc} \frac{1}{2} & \cdots & \frac{1}{2} \end{array}\right)$ 

Akth $\rightarrow$ 

Aktiv $\frac{1}{2}$  by

Til drefting  $\qquad \frac{1}{2} \qquad \sqrt{2}$ 

ofting  $\begin{pmatrix} 1 & 1 \\ 1 & 1 \end{pmatrix}$ 

Fritid

 $\frac{9}{2}$  Vis mi

**PDIPS** 

Linda Nerhager

Jeg har flere

Jeg får nye o

: venner å være saml

Dagaktivitet

 $\hat{\mathbf{m}}$  Mine ressurser/utfordringer

(b) Mine mål og tilta

**自** Min plan

**AN** Plandelta Tillen Sek

**Hjelp** 

Alle områder

I Mitt samtykk

Velg område for hovedmålet og skriv inn en tittel – teksten til selve målet. En kort tittel vil lette lesingen på mobiltelefon:

Navnet ditt settes inn som registreringsansvarlig. Det betyr at du kan redigere på målet og du får også mulighet til å starte en evaluering dersom målet blir godkjent og satt som «Aktiv».

Nederst i bildet kan du eventuelt legge inn en beskrivelse/utdyping av teksten.

Trykk Lagre og du vil se at hovedmålet har lagt seg inn i planen med status . Nå kan bare du se dette målet. For å dele det med de andre deltakerne i planen, klikker du på hovedmålets meny og velger «Til drøfting». Nå kan alle de

andre deltakerne se målet og de kan skrive kommentarer på det ved å velge «Kommentar» fra menyen. Du kan se andres kommentarer ved å klikke på «Kommentar».

Under et hovedmål kan du fra menyen på hovedmålet legge til delmål og tiltak på samme måte. Du bestemmer selv om et tiltak skal kobles direkte mot hoved-målet eller om du skal lage et delmål først og deretter et tiltak under delmålet.

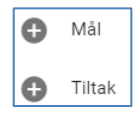

 $\ddot{\cdot}$ 

 $\times$  Avbryt

**B**  $I := \frac{1}{2}$ 

 $\angle$  Lagre

Nytt: Hovedmål

Bolig/hjem og dagligliv

Jon Ole Hedne

Paragraph

Tittel<sup>1</sup>

Det er koordinator som sammen med planeier/foresatt bestemmer om dette skal bli en del av planen ved å sette det til «Aktiv».

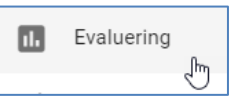

Dersom du er registreringsansvarlig for et mål eller tiltak med status og ønsker å vurdere, endre eller avlutte det, velger du «Evaluering» fra menyen. Du kommer da inn i evalueringsbildet hvor du kan gjøre dine valg. Dersom det allerede er påbegynt en evaluering, vil det vises på denne måten: Tidligere  $\Box$  Aktiv evalueringer vises under valget «Historikk». Les mer om evalueringsbildet i brukerdokumentasjonen under Hjelp-menyen i programmet.

Ressurser/utfordringer

I denne visningen får du tilgang til bakgrunnsinformasjon knyttet til planen og/eller planeier. Framgangsmåten for å lage nye elementer, endre status osv. er tilsvarende den som ble beskrevet under «Mål og tiltak».

Dersom du vil endre et aktivt bakgrunnselement, velger du **fra Myversion** fra menyen. Det gamle elementet vil da vises under valget «Historikk», det nye elementet får status «Til drøfting» og må godkjennes på nytt av koordinator.

# **Kommentere planelementer**

Hvis et element har status «Til drøfting» eller «Aktiv» vil det være mulig å skrive kommentarer på det. Klikk på elementets meny-ikon og velg Kommentarer. Dersom et element inneholder kommentarer, vil det vises et eget ikon i overskriftsfeltet til planelementet.

# **Vedlegg**

DIPS Samspill støtter opplasting og deling av vedlegg. For å laste opp vedlegg, utvid menypunktet «Tillegg» på venstre side av planbildet og velg «Vedlegg»:

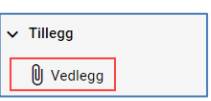

Du kommer inn i et bilde som heter «Oversikt vedlegg». Her kan du opprette nye mapper. Når du har opprettet en mappe kan du i mappen laste opp vedlegg. Fra et planelement under ressurser/utfordringer eller mål/tiltak kan du deretter koble til vedlegg fra vedleggsbildet. For ytterligere hjelp til vedlegg, se brukerdokumentasjonen.

## **Møtereferat**

Velg Møter fra startsiden på planen eller utvid menypunktet «Samhandling» på venstre side av planbildet og velg «Møter». Her finner du møtereferater og –innkallinger.

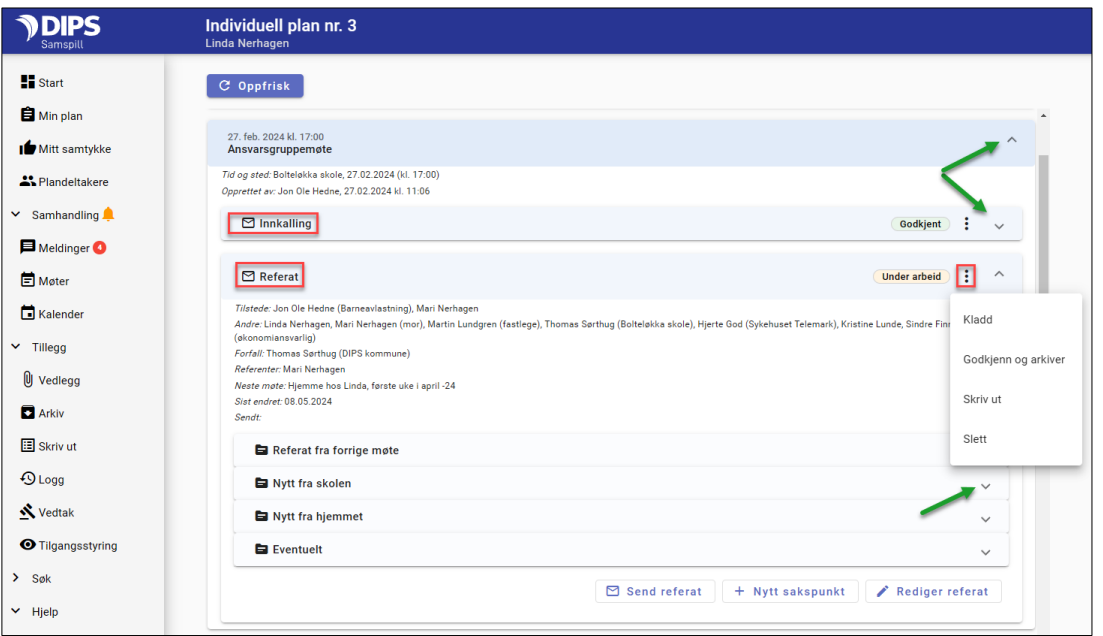

For å se på en innkalling eller et referat, utvid møtet, utvid innkallingen eller referatet og åpne aktuelle sakspunkter for å se innholdet (grønne piler). Alternativt kan du klikke på innkallingens/referatets meny med tre prikker (rød ramme) og velge Skriv ut for å lese som et dokument eller skrive det ut.

Alle deltakere kan opprette nye møter. Dersom du har opprettet det eller står som referent, kan du redigere innholdet eller skrive referatet. For ytterligere info, se brukerdokumentasjonen.

### **Sende beskjed til andre deltakere**

Utvid menypunktet «Samhandling» på venstre side av planbildet og velg «Meldinger»: Her kan du åpne og skrive meldinger til andre deltakere i planen. For ny melding, trykk på oransje knapp, for å se sendte meldinger velg mappe «Sendte». Usendte meldinger legges i mappen «Kladd».

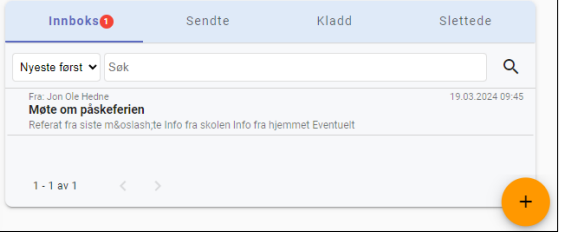

# **Endre dine brukeropplysninger**

Øverst til høyre i planbildet finner du navnet ditt. Her kan du endre dine brukeropplysninger, bl.a. registrere informasjon som vises i planens deltakerliste. I tillegg kan du endre på hvilken måte du varsles om ulike hendelser i DIPS Samspill.

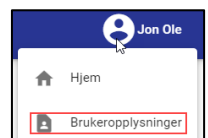

### **Hjelp-funksjonen**

Utvid menypunktet «Hjelp» på venstre side av planbildet. Her finner du snarvei til ulike deler av hjelpsystemet i DIPS Samspill.

### **Utlogging ved inaktivitet**

Dersom DIPS Samspill ikke har registrert at du har brukt programmet på 60 minutter, vil du måtte logge deg inn igjen for å fortsette arbeidet.

Lykke til med IP-arbeidet!